# 智能教育集成门户操作手册 (教师)

### 一、登录网址

输入网址:http://portal.ynufe.net/c\_login 进入云南财经大学智能教育 集成门户登录界面。

# 二、登录方式

使用工号登录"智能教育集成门户"(初始密码为身份证后六位,若有字母, 为小写)。

### 三、操作方式

#### (一)查看个人信息

点击系统界面左方"个人信息"栏目可查询本人基本信息、科研信息、教学 信息和财务信息。

#### 1.基本信息

在基本信息页面,可查看个人基本情况、在校信息、资质信息、岗位信息、 职务信息、职称信息、工人技术等级信息、专人教师类别信息、通讯信息、博士 后信息、学习经历、工作经历、岗位信息等。个人基本信息如下图所示:

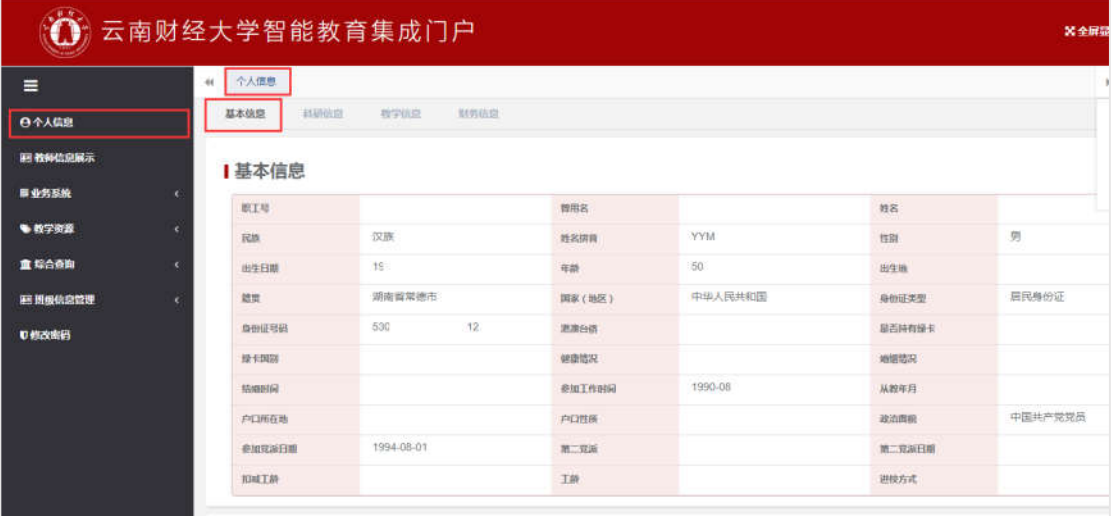

#### 2.科研信息

点击"科研信息"子栏目,可查看个人横向和纵向科研项目、科研专利、成 果获奖信息、成果鉴定信息、科研著作信息、科研论文信息等。个人科研信息如 下图所示:

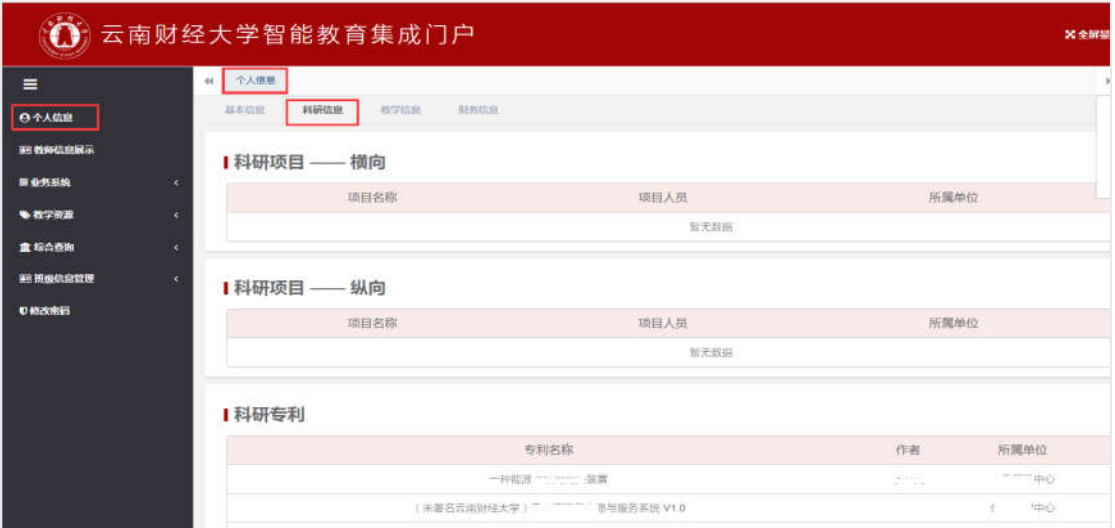

# 3.教学信息

在教学信息页面,可查看个人所教授的课程信息。个人教学信息如下图所示:

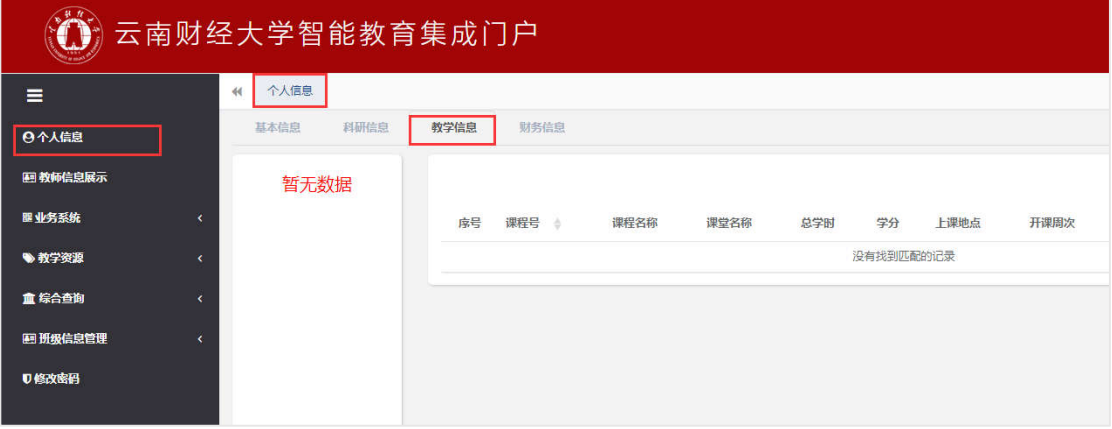

# 4.财务信息

在财务信息页面,可查看个人工资和酬金信息。个人财务信息如下图所示:

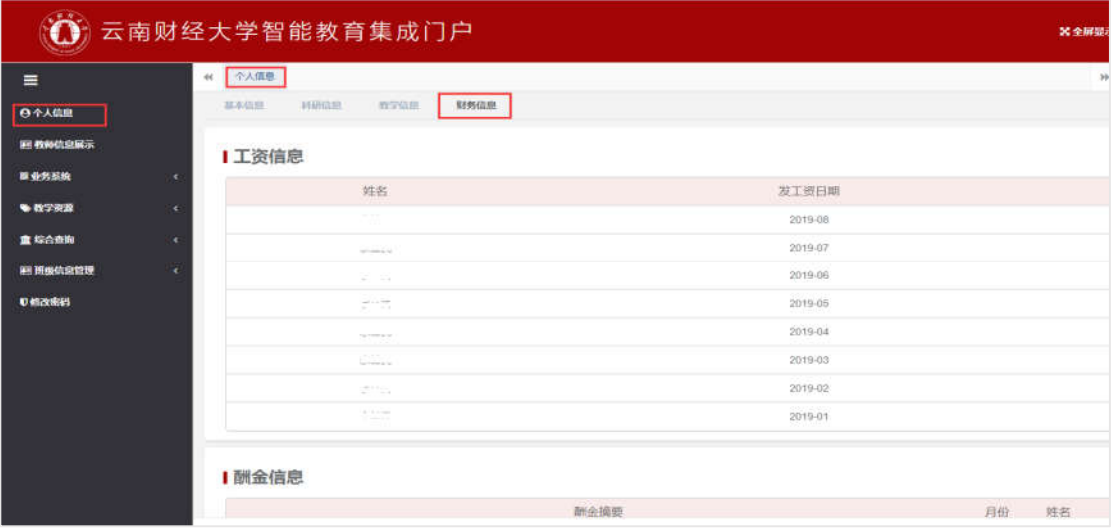

(二)维护本人信息

点击系统界面左方"教师信息展示"栏目可修改本人研究方向、讲授课程, 同时可以选择是否展示本人的科研成果(包括项目、专利、论文、著作)。

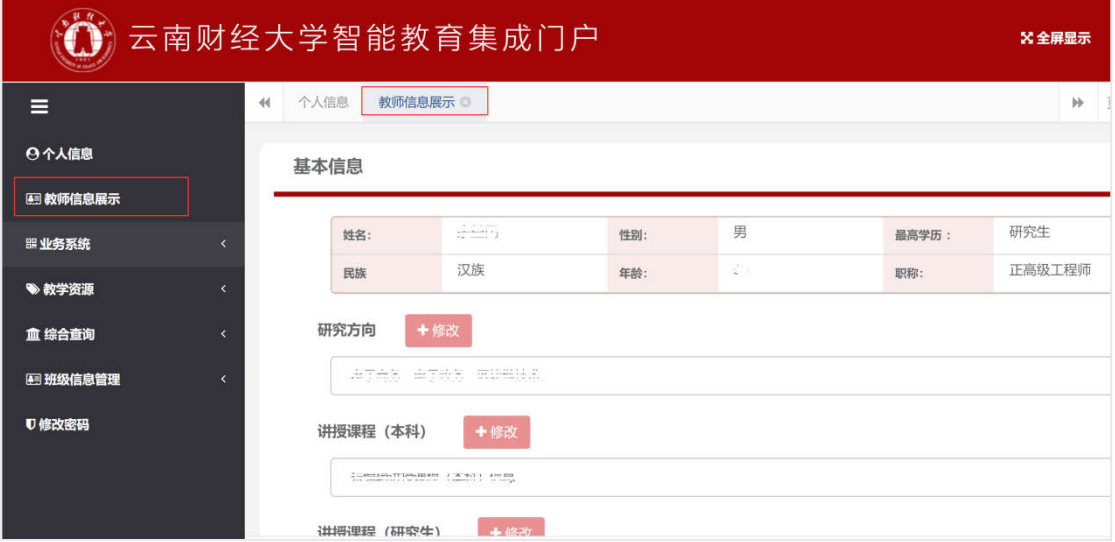

1.修改本人研究方向和讲授课程

# 2.展示或隐藏本人科研成果

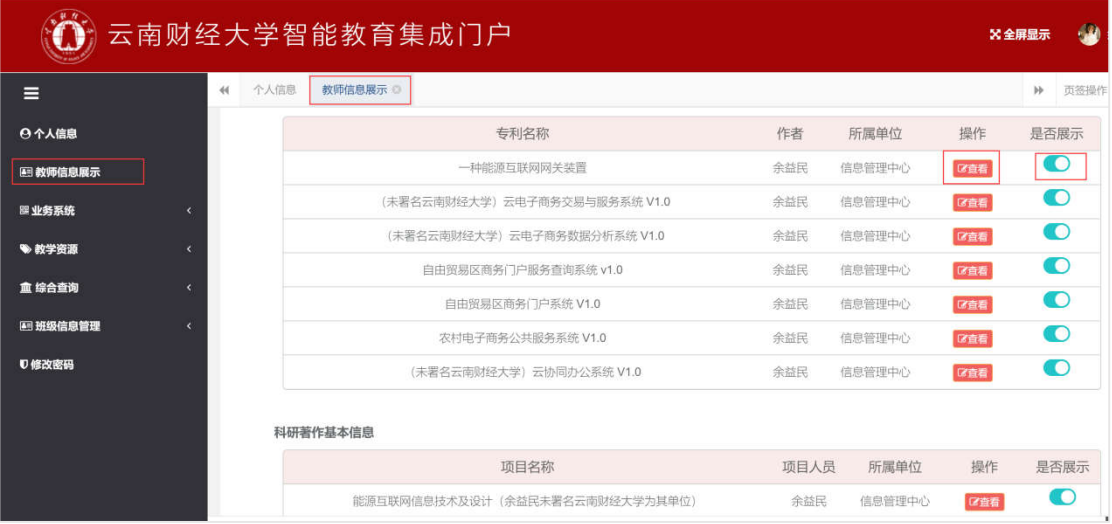

# (三)进入已集成的业务系统

点击系统界面左方"业务系统"栏目,进入已实现单点登录的系统,包括: 本科教务系统、研究生教务系统、财务系统、科研系统、人事系统、办公系统、 迎新系统、数字后勤服务系统。如下图所示:

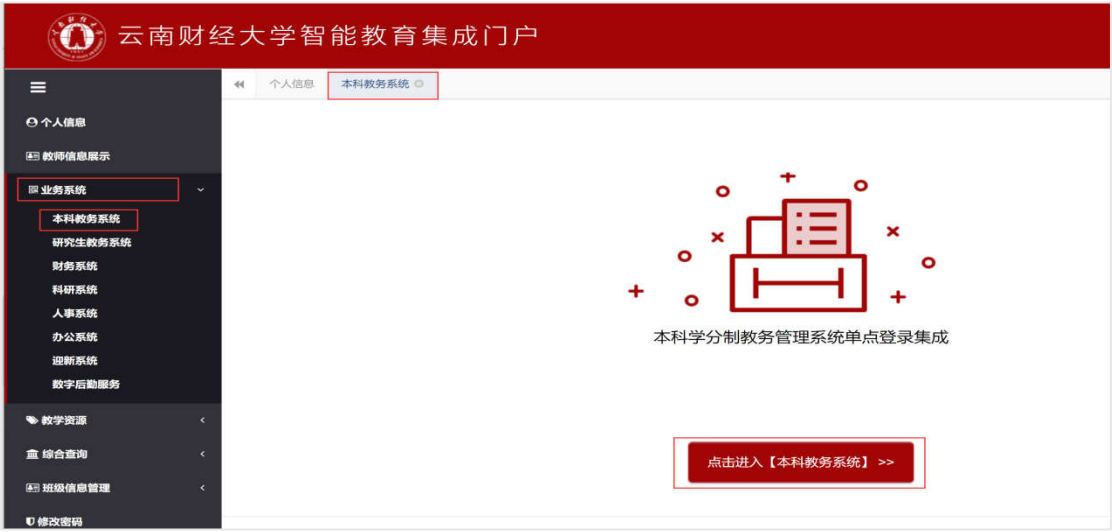

#### (四)获取教学资源

点击系统界面左方"教学资源"栏目,可进入中国知网、好大学在线、学堂 在线、雨课堂、图书馆等系统。

#### (五)查询学校综合情况

点击系统界面左方"综合查询"栏目,可对学校的校情、人事、学生、科研、 一卡通、教务、第二课堂的情况进行查询。

### 1.校情概况

点击"校情概况"子栏目,可查询学校的教职工和学生分布情况、科研情况、 一卡通使用情况、开课情况、第二课堂课课程情况,如下图所示:

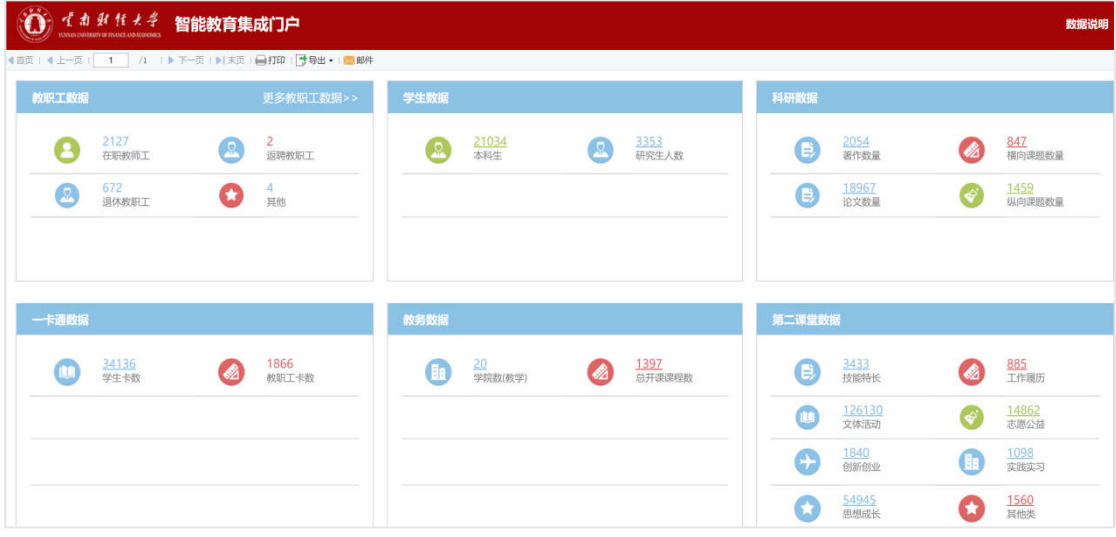

### 2.人事查询(学校领导)

点击"人事查询"子栏目,可查询学校教职工的状态、性别、年龄、职称、 专业技术岗位、专业技术职务、学历、学位、个人身份、用人方式、政治面貌、 民族分布情况,如下图所示:

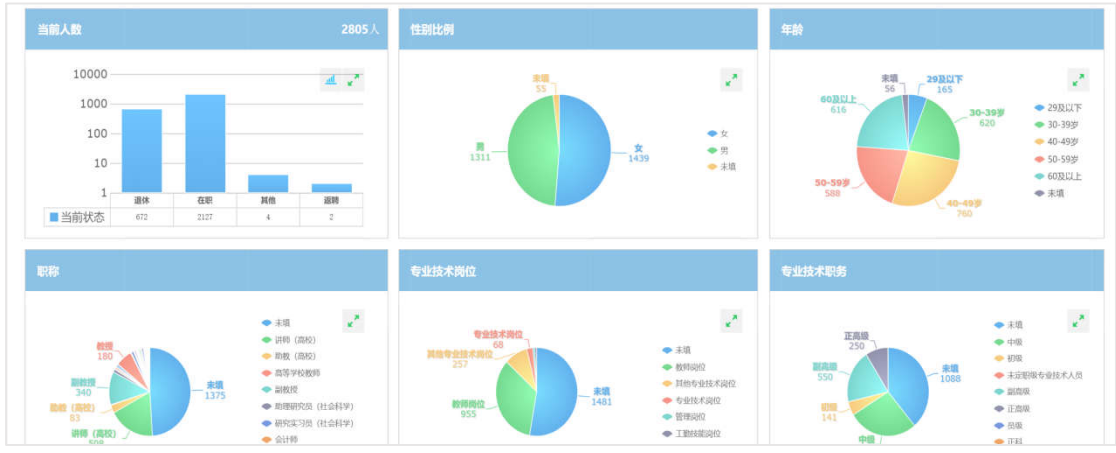

### 3.学生查询(学校领导)

点击"学生查询"子栏目,可查询学校学生的年级、性别、政治面貌、民族、 专业和培养层次分布情况,如下图所示:

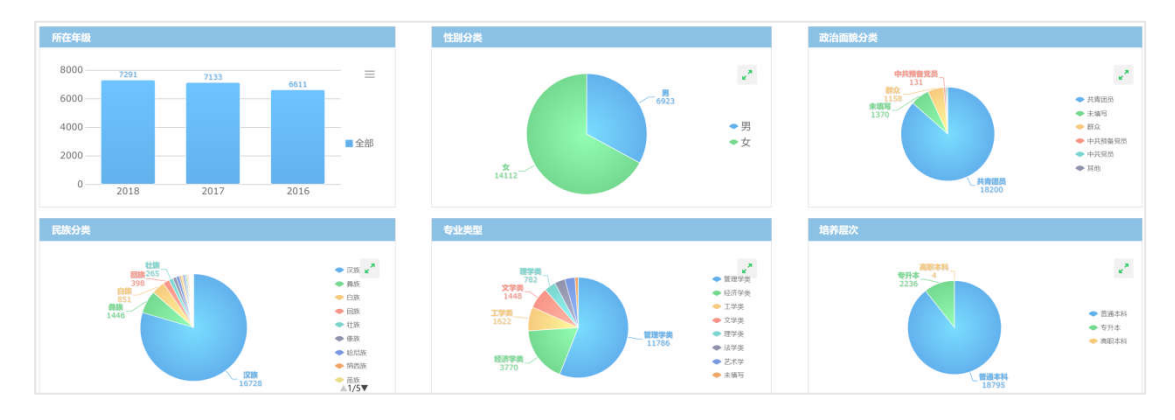

# 4.科研查询(学校领导)

点击"科研查询"子栏目,可查询课题数量、课题经费、论文数量、专利数 量和著作数量排名情况,如下图所示:

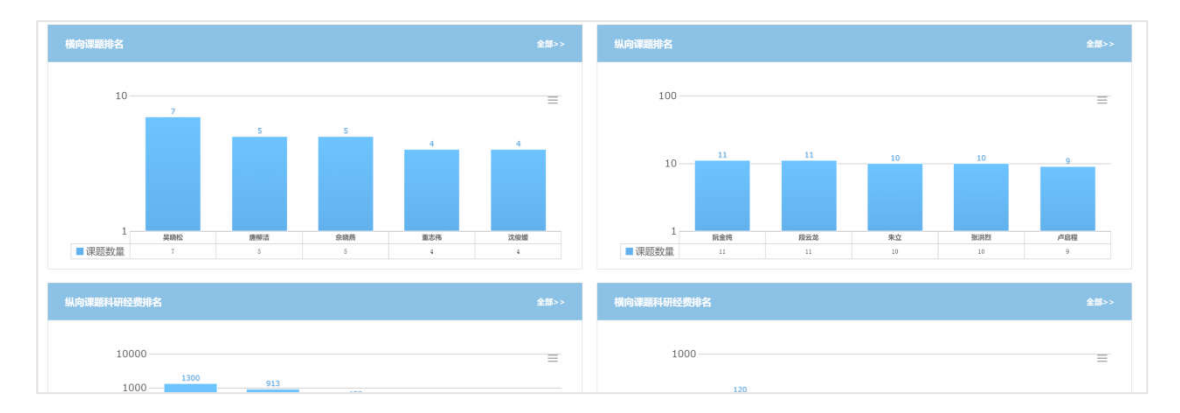

# 5.一卡通查询(学校领导)

点击"一卡通查询"子栏目,可查询持卡人分类、学生上月消费天数、学生

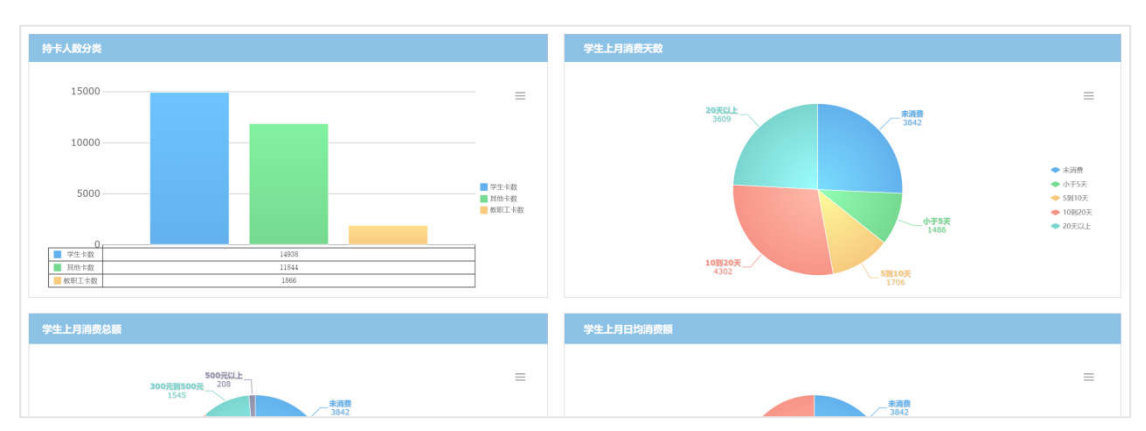

上月消费总额和学生上月日均消费额统计信息,如下图所示:

# 6.教务查询(学校领导)

点击"教务查询"子栏目,可查询各个学院的课程数量信息和课程明细,如 下图所示:

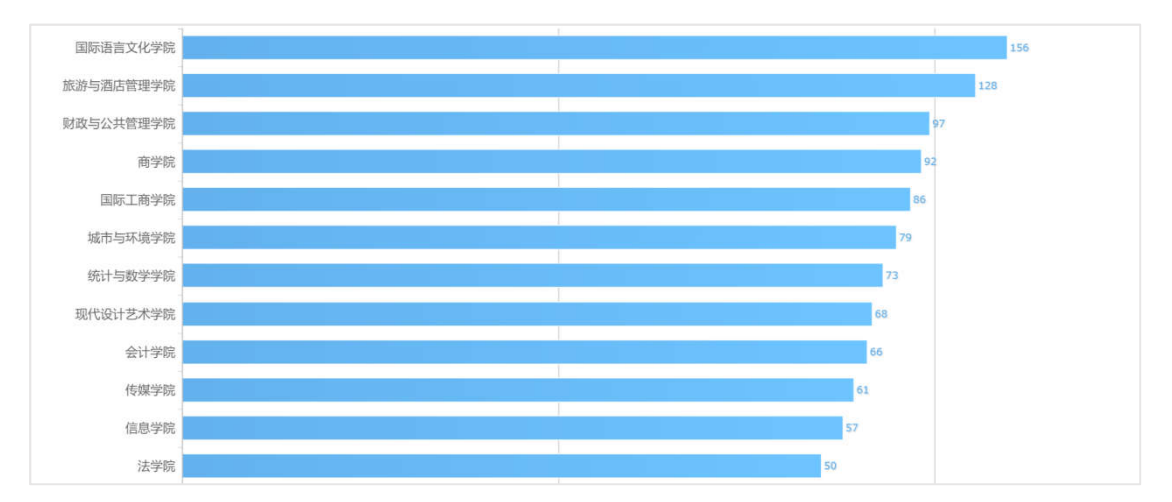

# 7.第二课堂查询(学校领导)

点击"第二课堂查询"子栏目,可查询各个学院的第二课堂课程数量信息和 课程明细,如下图所示:

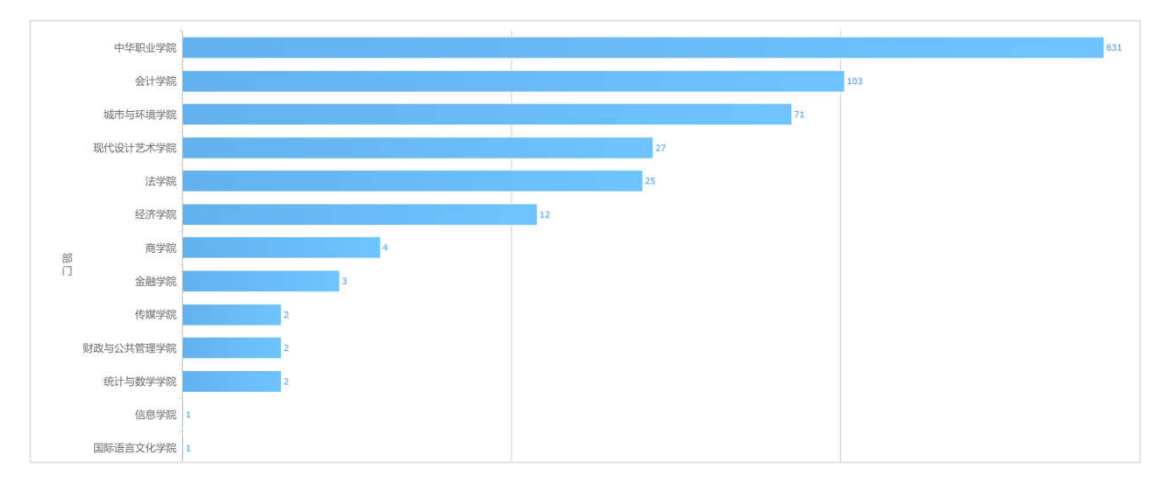

### (六)班主任工作平台(班主任)

"班主任工作平台"子栏目针对班主任,可查看班主任管辖下的班级,点击 班级名称,可查看班级下的学生名单。如下图所示:

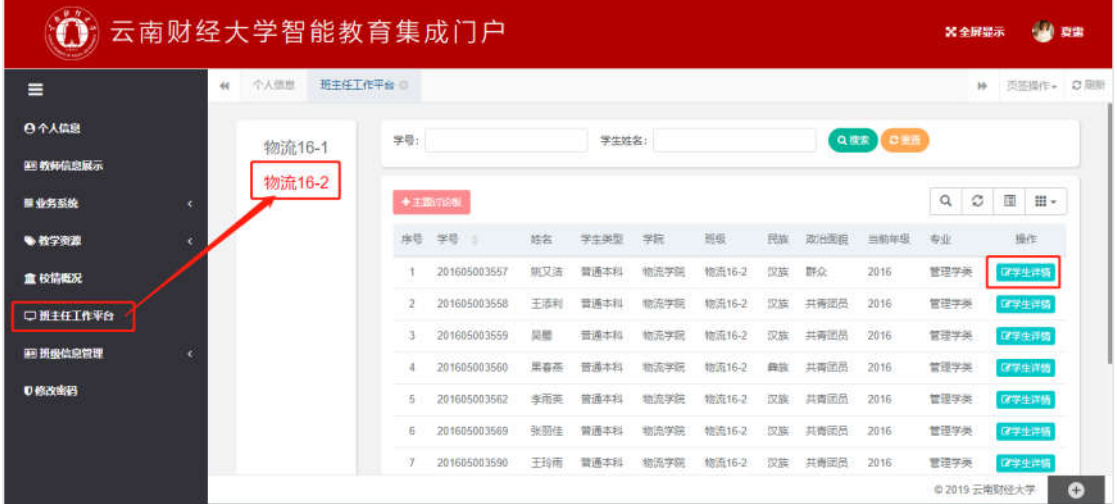

### (七)辅导员工作平台(辅导员)

点击"辅导员工作平台"子栏目,可查看教师辅导班级,点击班级名称,可 查班级学生名单,点击"学生详情"可查看学生详细信息。

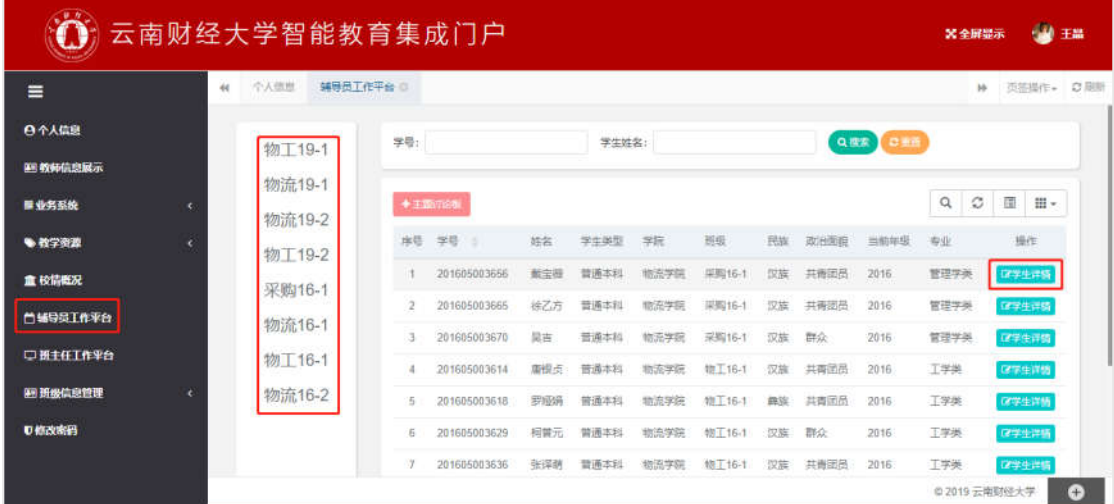

### (八)查询班级

点击系统界面左方"班级信息管理"栏目,可对学校的班级、班主任、辅导 员信息进行查询。

### 1.角色设置(学院管理员)

点击"角色设置"子栏目,可查看教师是否是班主任辅导员角色,点击编辑

可修改教师基本信息。如下图所示:

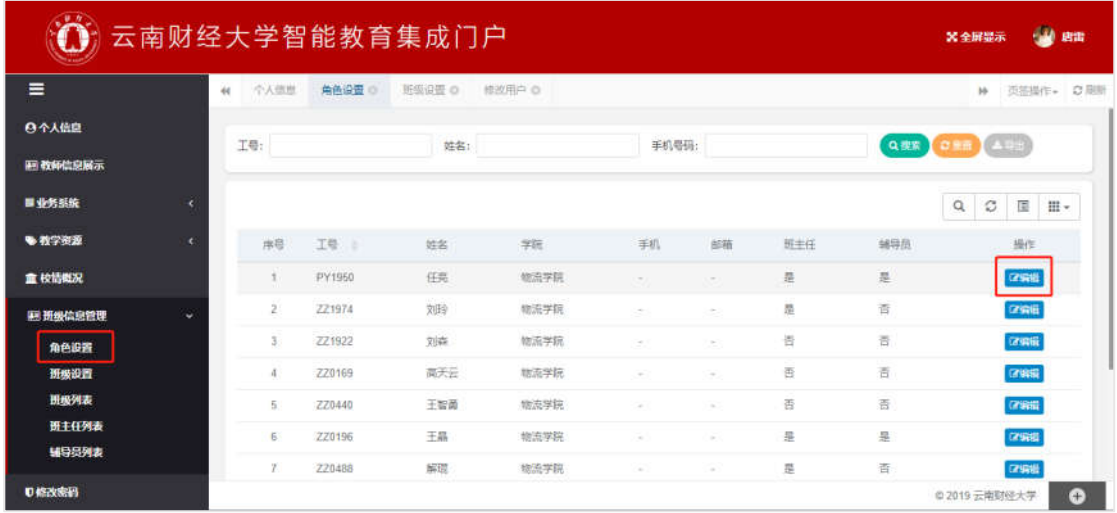

### 2.班级设置(学院管理员)

点击"班级设置"可查看教师所属学院的班级信息,包括班主任和辅导员, 点击"学生列表"查看班级学生名单,点击"班主任辅导员设置"可设置班级的 班主任和辅导员。如下图所示:

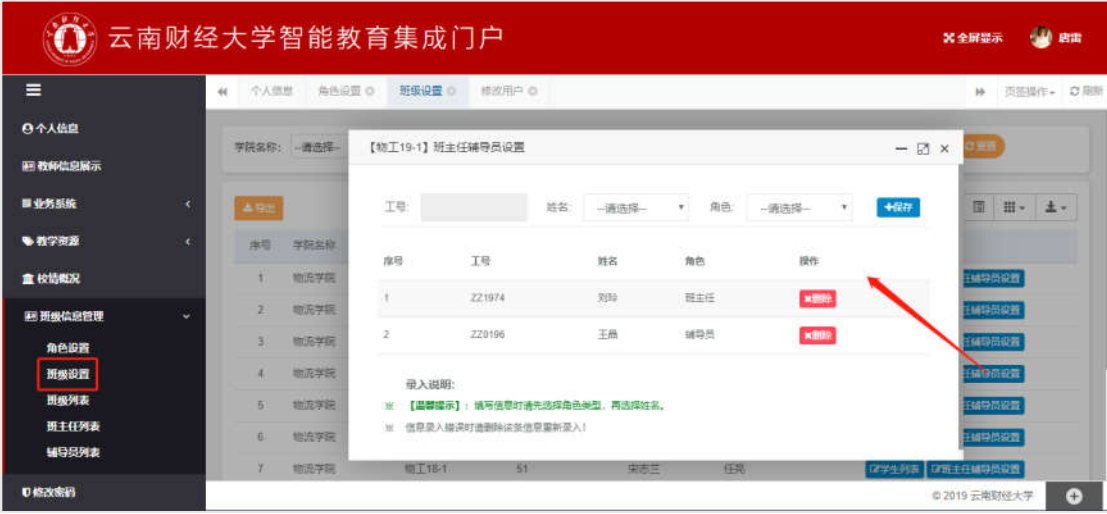

#### 3.班级列表

点击"班级列表"子栏目,可查询学校的班级信息,包含班级名称、所属学 院、班级人数、班主任、辅导员信息,同时可查询班级学生明细。如下图所示:

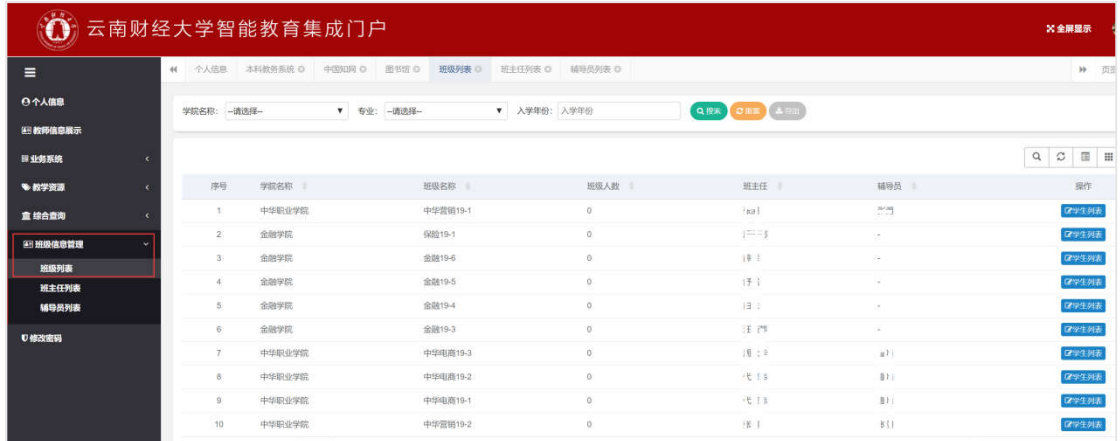

# 4.班主任列表

点击"班主任列表"子栏目,可查询学校的班主任信息,包含工号、所属学 院、姓名、电话、所带班级,同时可查询班主任之前所带班级信息。如下图所示:

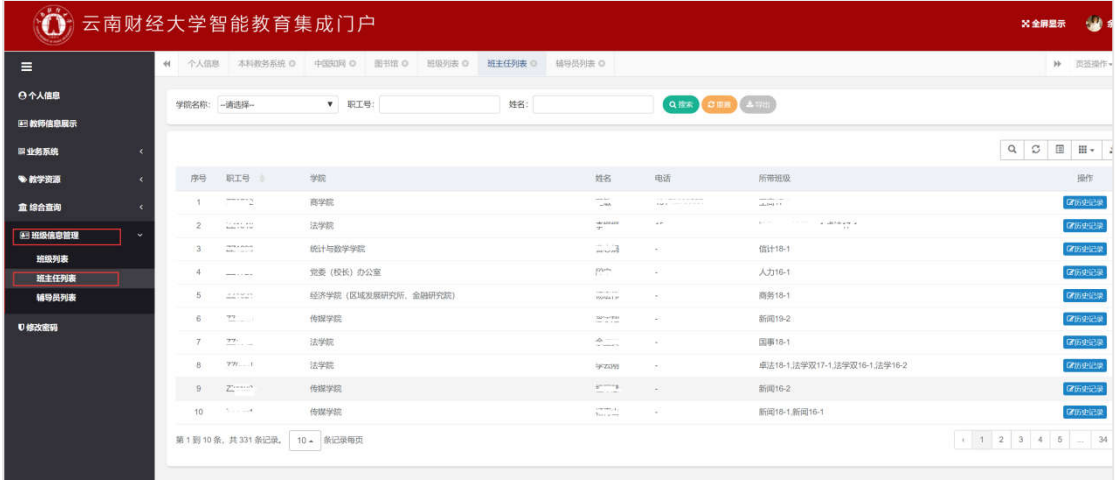

### 5.辅导员列表

点击"辅导员列表"子栏目,可查询学校的辅导员信息,包含工号、所属学 院、姓名、电话、所带班级,同时可查询辅导员之前所带班级信息。如下图所示:

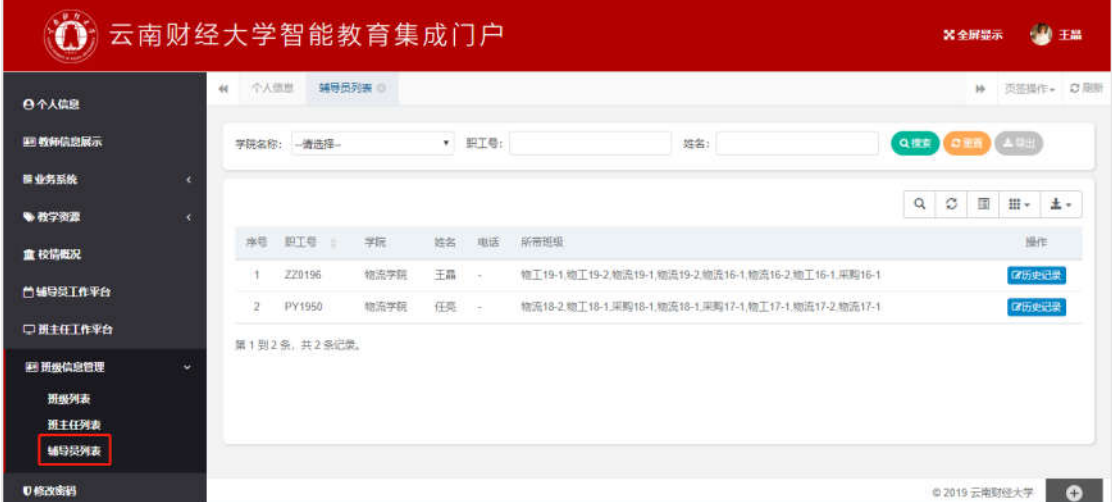

# (九)修改密码

点击系统界面左方"修改密码"栏目,可修改密码。如下图所示:

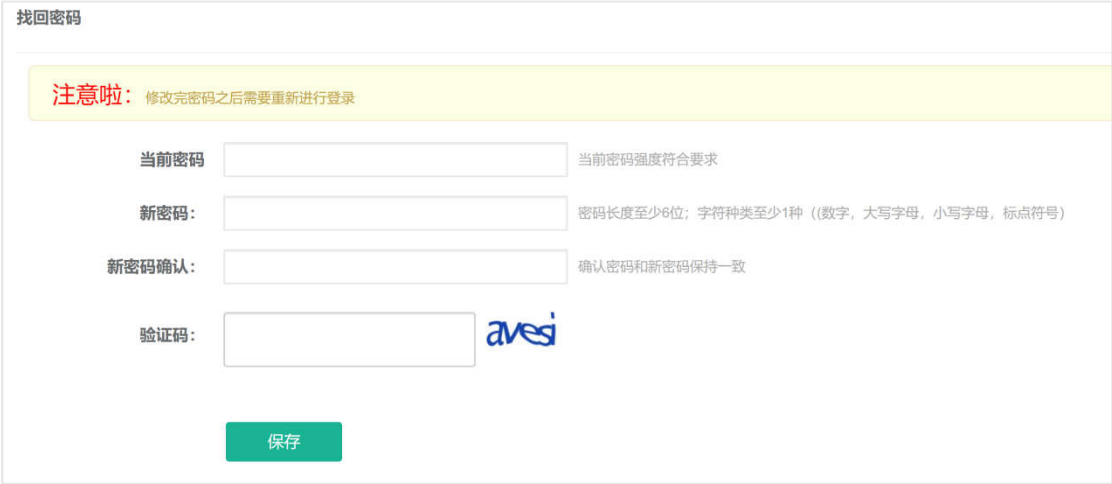

# 四、咨询电话

0871-65023236 (工作日 9:00-11:30,14:30-17:30)